**Министерство науки и высшего образования Российской Федерации**

**Федеральное государственное бюджетное образовательное учреждение высшего образования Санкт-Петербургский горный университет**

**Кафедра информатики и компьютерных технологий**

# **ИНФОРМАТИКА**

# **РАЗРАБОТКА МОДЕЛИ ЛОКАЛЬНОЙ ВЫЧИСЛИТЕЛЬНОЙ СЕТИ ПРЕДПРИЯТИЯ**

*Методические указания к курсовой работе для студентов бакалавриата направлений 09.03.01 и 09.03.02*

> **САНКТ-ПЕТЕРБУРГ 2022**

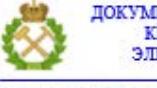

ДОКУМЕНТ ПОДПИСАН УСИЛЕННОЙ КВАЛИФИЦИРОВАННОЙ<br>ЭЛЕКТРОННОЙ ПОДПИСЬЮ

Сертификат: 00F3 503F 985D 6537 76D4 6643 BD9B 6D2D 1C 

#### УДК 004.7 (073)

**ИНФОРМАТИКА. Разработка модели локальной вычислительной сети предприятия:** Методические указания к курсовой работе. Сост.: *Е.В. Катунцов, О.В. Косарев, А.Б. Маховиков.* СПб, 2023. 32 с.

Рассмотрены принципы построения локальной вычислительной сети малого предприятия с использованием сетевых архитектур Ethernet и Wi-Fi: выбор топологии, активного и пассивного оборудования, конфигурация компьютеров пользователей, выбор периферийного оборудования. Показан расчет стоимости оборудования локальной вычислительной сети с помощью Microsoft Excel. Приведен пример создания и настройки модели локальной вычислительной сети в программе Cisco Packet Tracer. Предложены варианты заданий и указания по выполнению и оформлению курсовой работы.

Методические указания предназначены для студентов направлений 09.03.01 «Информатика и вычислительная техника» и 09.03.02 «Информационные системы и технологии»».

Научный редактор проф. *Е.Б. Мазаков* 

Рецензент к.т.н., *К.В. Столяров* (компания "Telum Inc)

© Санкт-Петербургский горный университет, 2023

#### **ВВЕДЕНИЕ**

Локальные вычислительные сети (ЛВС) используются на предприятии. Согласно определению, ЛВС - это любом вычислительная сеть, охватывающая небольшую территорию и использующая ориентированные на эту территорию средства и метолы передачи ланных. Вычислительная сеть  $OTE$ взаимосвязанная совокупность территориально рассредоточенных систем обработки данных, средств и (или) систем связи и передачи данных, обеспечивающая пользователям дистанционный доступ к ее ресурсам и коллективное использование этих ресурсов. Система обработки данных - взаимосвязанная совокупность технических. программных средств и процедур обмена данными, реализующая обработку данных [1]. Другими словами, несколько персональных компьютеров, соединенных в сеть с помощью сетевого оборудования - это и есть локальная вычислительная сеть. В ее состав помимо персональных компьютеров пользователей могут входить устройства общего доступа, такие как принтер, сканер, система хранения данных и др. ЛВС может быть подключена к сети интернет или к другой локальной сети. Компьютеры в локальной сети могут быть территориально разнесены внутри одного здания или нескольких зданий. В соответствии с решаемыми сетью задачами необходимо правильно подобрать сетевое оборудование. Характеристики персональных компьютеров и программное обеспечение также должны быть подобраны в соответствии с задачами, решаемыми пользователями. От этого зависит стоимость компьютеров и всей сети. Локальная вычислительная сеть может входить в состав более сложной информационной системы.

Таким образом, цель курсовой работы - обосновать состав оборудования  $\mathbf{H}$ программного обеспечения, разработать физическую и логическую топологию ЛВС малого предприятия.

 $\overline{3}$ 

#### **1 ИСХОДНЫЕ ДАННЫЕ**

<span id="page-3-0"></span>Необходимо создать локальную сеть предприятия по производству фрезерованных деталей из оргстекла, фанеры, полистирола и других материалов. Предприятие расположено в двух зданиях. В одном здании работают директор, бухгалтер и инженеры. В другом здании находится цех со станками. На станках работают рабочие. Рабочими руководит мастер. В производстве используются фрезерные станки для двух- и трехмерной обработки заготовок с числовым программным управлением. Управляющая программа загружается в станок из персонального компьютера. Заказы клиентов хранятся на общем сетевом накопителе и к ним возможен доступ с любого компьютера сети. В сети есть выход в интернет. Все компьютеры предприятия подключены к сети. На компьютерах директора и бухгалтера установлены офисные и бухгалтерские программы. На компьютерах инженеров и мастера установлены программы для автоматизированного проектирования и черчения.

Для сети заданы характеристики:

- физическая топология локальной вычислительной сети – звезда;

- среда распространения сигнала – проводная, беспроводная либо их комбинация;

- состав сети – рабочие места сотрудников, сетевой накопитель, сетевой принтер, сетевое оборудование;

- компьютеры должны иметь возможность завершить работу в штатном режиме при отключении электропитания.

#### 2 ЗАДАНИЕ ПО ВАРИАНТАМ

Для выполнения работы необходимо:

<span id="page-4-0"></span>2.1 Описать структуру ЛВС. Описание структуры должно содержать логическую и физическую топологии сети, описание сред распространения сигналов в сети, состав и технические характеристики рабочих мест, состав и характеристики сетевого оборудования. Выбор оборудования  $\mathbf{M}$  $er$ технических характеристик должен быть обоснован. Технические характеристики должны быть представлены в виде таблиц в MS Word. Логическая и физическая топологии сети должны быть представлены в виде рисунков. На рисунке должны быть подписаны все элементы.

2.2 Сконфигурировать сеть  $\mathbf{c}$ использованием стека протоколов ТСР/IPv4, используя минимально необходимый размер адресного пространства для указанного в варианте количества узлов. Адресация в сети автоматическая, задается DHCP сервером маршрутизатора.

2.3 Создать и настроить сеть в эмуляторе Cisco Packet Tracer последней версии. Привести в пояснительной записке скриншоты с настройками сети. Перед созданием молели необхолимо авторизоваться - ввести свои фамилию и имя, номер группы и адрес электронной почты (рисунок 1).

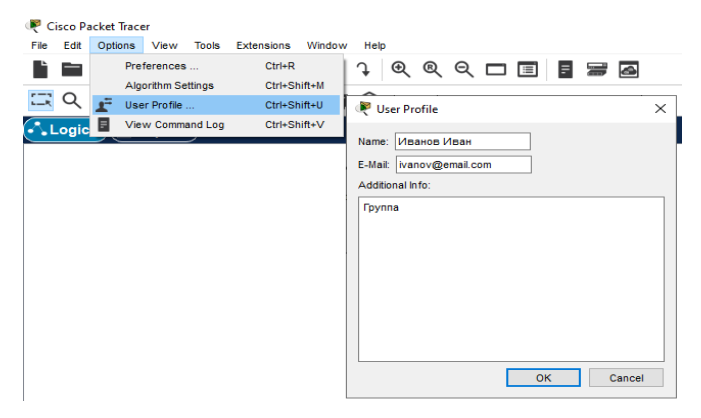

Рис. 1. Пример заполнения профиля пользователя в Cisco Packet Tracer

2.4 Рассчитать стоимость комплектующих для компьютеров, оборудования сети и программного обеспечения. Для этого воспользоваться информацией от продавцов компьютерного и сетевого оборудования. Расчеты стоимости оформить в виде таблиц в MS Excel. Комплектующие для компьютеров должны быть выбраны вручную самостоятельно. Все комплектующие должны быть совместимы друг с другом. Документы обоснования стоимости и наличия оборудования (накладные с подписями и печатями торгующих организаций) привести в приложении в пояснительной записке.

2.5 Оформить пояснительную записку к курсовой работе. Состав пояснительной записки: титульный лист, задание, реферат, содержание, введение, разделы, заключение, список использованных источников, приложения. Ссылки на использованную литературу должны быть оформлены в виде затекстовых библиографических ссылок. В конце работы должен быть приведен список использованных источников в порядке появления в тексте пояснительной записки.

Текст работы должен быть оформлен в соответствии с требованиями ГОСТ 7.32-2017 «Отчет о научно-исследовательской работе. Структура и правила оформления» [2] и ГОСТ 2.105-95 «Общие требования к текстовым документам» [3]. Список использованных источников должен быть оформлен в соответствии с ГОСТ Р 7.0.5-2008 «Библиографическая ссылка. Общие требования и правила составления» [4].

Выполненная и оформленная работа должны быть распечатана на листах белой бумаги формата А4 и сшита в простую папку-скоросшиватель с прозрачной верхней обложкой. Категорически запрещается вкладывать каждый лист работы в отдельный прозрачный файл. Работа должна быть сдана на проверку не позднее срока, указанного в задании на курсовую работу.

Исходные данные для вариантов заданий приведены в таблице 1. Номер варианта устанавливается преподавателем. Для выбора исходных данных для задания необходимо определить, на какое число делится без остатка вариант студента.

*Таблица 1*

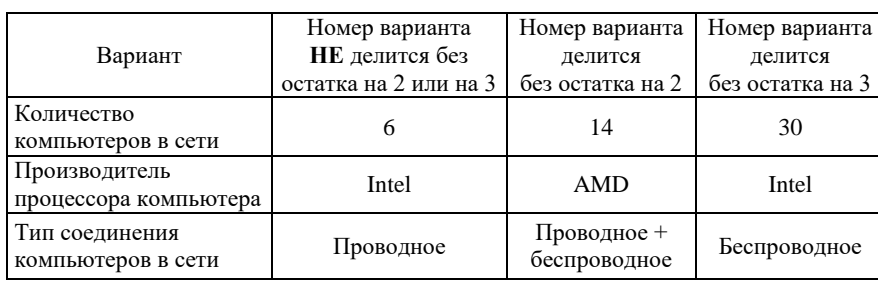

#### **Исходные данные для вариантов заданий**

#### **3 ПРИМЕР ВЫПОЛНЕНИЯ ЗАДАНИЯ**

#### **3.1 Исходные данные**

<span id="page-6-1"></span><span id="page-6-0"></span>В сети три компьютера. Два из них находятся в одном помещении, третий в другом здании. Второе здание находится на расстоянии **10 метров** в пределах прямой видимости. Соединение узлов сети проводное и беспроводное. Остальные исходные данные описаны в разделе 2 пособия.

#### **3.2 Структура сети и ее конфигурация**

<span id="page-6-2"></span>Для соединения компьютеров внутри помещения применяется беспроводное соединение по технологии Wi-Fi. В то же время для обеспечения отказоустойчивой и надежной работы сетевого накопителя и сетевого принтера их подключение осуществляется с использованием проводного соединения. Для присоединения к сети третьего компьютера в соседнем здании также допустимо применить технологию Wi-Fi. Но с течением времени прямая видимость между зданиями может быть нарушена. Поэтому для подключения третьего компьютера рекомендуется использовать витую пару для наружного применения.

Настройка локальной сети производится в несколько этапов. На первом осуществляется расчет минимально подходящего по заданию размера сети с адресацией IPv4 и оформляется таблица адресации. Для расчета диапазона адресов необходимо найти сумму количества узлов в сети и двух адресов, соответствующих адресу сети (Net ID) и адресу широковещательной рассылки (Broadcast).

Обязательно стоит продумать, какое устройство в сети будет ШЛЮЗОМ  $\Pi$ O умолчанию (Default) Gateway). являться  $\mathbf{M}$ зарезервировать адрес для него. Ближайшее большее или равное количеству рассчитанных IP адресов число, получаемое возведением лвойки в степень, и будет необходимым и минимальным размером адресного пространства локальной сети.

Таким образом, при количестве узлов в сети 5 (по заданию 3 компьютера, сетевой накопитель и сетевой принтер), наличии шлюза по умолчанию, которым является маршрутизатор, а также учитывая два служебных адреса, ближайшее подходящее число это 8 (2<sup>3</sup>). Такой сети будет соответствовать маска 255.255.255.248 (для сокращения используется запись с префиксом /29) и диапазон из 6 адресов [5]. Так как количество узлов в сети невелико и нет необходимости использовать публичные IP адреса, то адресация в локальной сети будет осуществляться с использованием частного диапазона адресов сети класса С 192.168.20.0 [6]. Преобразование локальной публичный частных адресов сети  $\mathbf{B}$ адрес, предоставляемый провайдером, будет осуществляться маршрутизатором с использованием механизма Network Address Translation (NAT) [7].

Рассчитанные адреса необходимо записать в таблицу адресации (таблица 2). Адрес 192.168.20.0 является правильным адрес 192.168.20.7 предназначен адресом сети, a ДЛЯ широковещательной рассылки пакетов в локальной сети.

Таблица 2

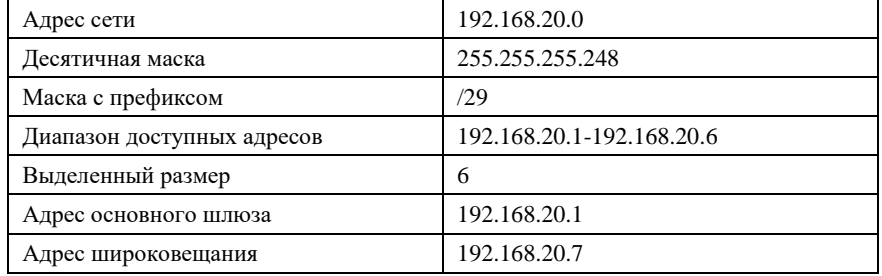

#### Распределение IP адресов

Маршрутизатор (в эмуляторе Cisco Packet Tracer используются модели Home Router или WRT300N) позволяет подключать компьютеры как по витой паре, так и по Wi-Fi. Кроме того, у маршрутизатора есть порт WAN для подключения к глобальной сети Интернет.

Сетевые параметры маршрутизатора для выхода в Интернет (IP-адрес и маска сети) предоставляются провайдером. В пособии эта часть не описана. В курсовой работе достаточно привести схематичное изображение подключения к интернету, как показано на логической топологии в виде скриншота из Cisco Packet Tracer (рисунок 2). Далее до конца подраздела 3.2 показана настройка сети в Cisco Packet Tracer. Такие же настройки сети необходимо выполнить самостоятельно и включить скриншоты в пояснительную записку как указано в п. 2.3 Задания.

В первом помещении установлен сетевой принтер и сетевой накопитель. Допустимо как проводное, так и беспроводное подключение этих устройств к сети.

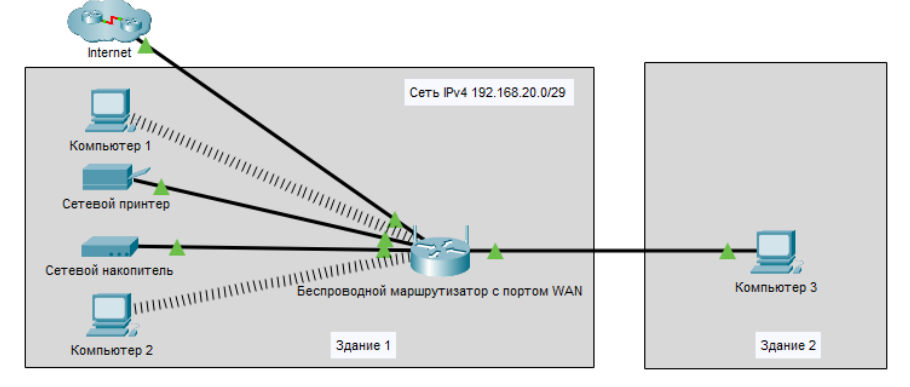

Рис. 2. Логическая топология ЛВС

Для подключения компьютеров по беспроводному соединению в них должен быть установлен модуль Wi-Fi. Для эмулятора Cisco Packet Tracer вместо сетевой карты в компьютер необходимо установить модуль беспроводного подключения WMP300N. Перед заменой плат расширения питание компьютера должно быть обязательно выключено. Замена осуществляется

перетаскиванием сетевой карты в список модулей, а затем в освободившийся слот устанавливается требуемая плата расширения, как показано на рисунке 3.

После установки модуля Wi-Fi в настройках компьютера на вкладке Desktop появляется возможность просмотреть список доступных беспроводных сетей и подключиться к нужной сети, используя окно настроек PC Wireless. Для подключения необходимо перейти на вкладку Connect выбрать сеть для подключения и нажать Connect. Если список сетей пустой или не содержит искомой сети, надо нажать кнопку Refresh для обновления. Пример подключения показан на рисунке 4.

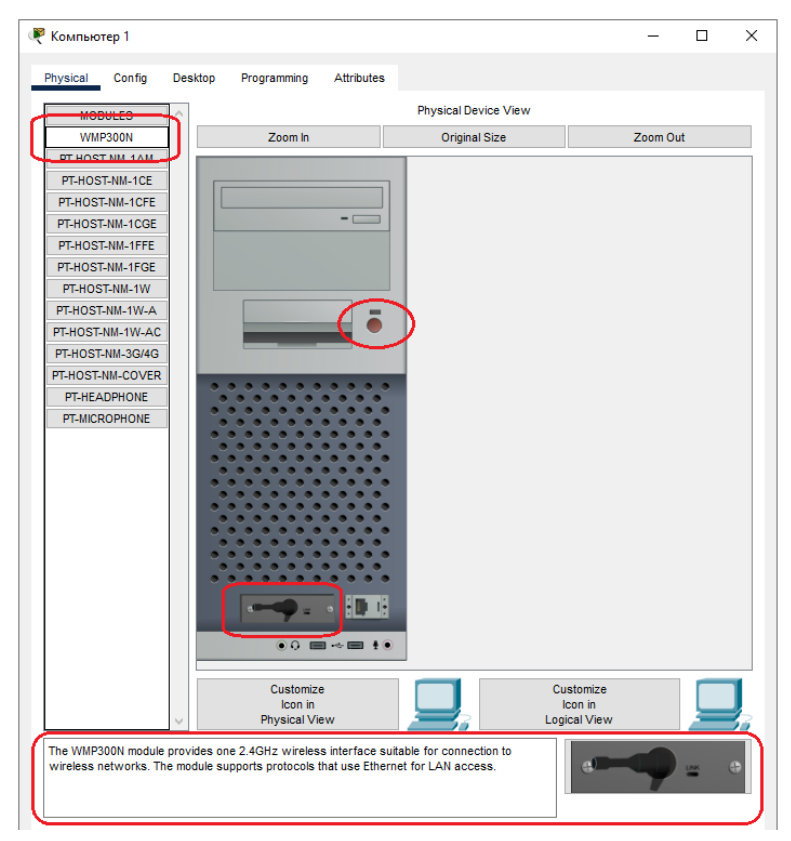

10 Рис. 3. Установка модуля WMP300N в компьютер 1

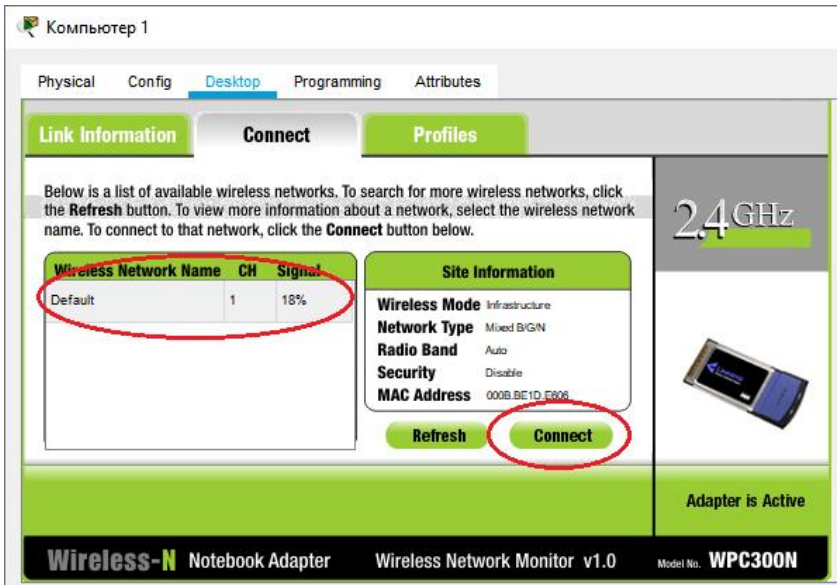

Рис. 4. Подключение компьютера 1 к беспроводной сети

Настройка сети начинается с маршрутизатора. Для того, чтобы открыть Web-интерфейс для доступа к настройкам маршрутизатора, надо перейти на вкладку Desktop в настройках компьютера 1 и выбрать Web Browser. В открывшемся окне в адресной строке указать IP адрес 192.168.0.1, который по умолчанию назначается маршрутизатору.

Для доступа к настройкам маршрутизатора в окне авторизации в каждое поле User Name и Password вводятся значения admin, используемые по умолчанию (рисунок 5). Для обеспечения высокого уровня безопасности при проектировании сети пароль доступа к Web-интерфейсу настроек маршрутизатора обязательно меняется с пароля по умолчанию на сложный пароль на вкладке Administration в разделе Management, как показано на рисунке 6.

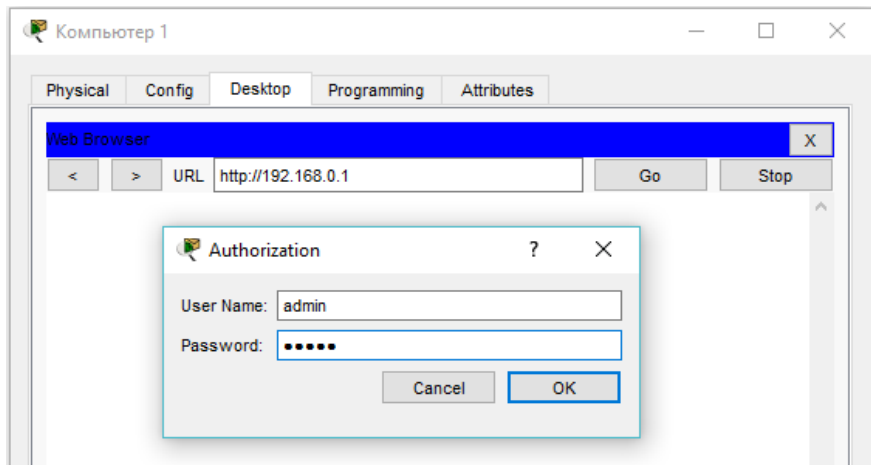

Рис. 5. Страница авторизации маршрутизатора

На рисунке 7 показана страница настройки параметров сети в маршрутизаторе. Задается IP-адрес маршрутизатора (192.168.20.1), который также будет являться адресом шлюза по умолчанию, и маска подсети (255.255.255.248) – шаг 1 на рисунке 7.

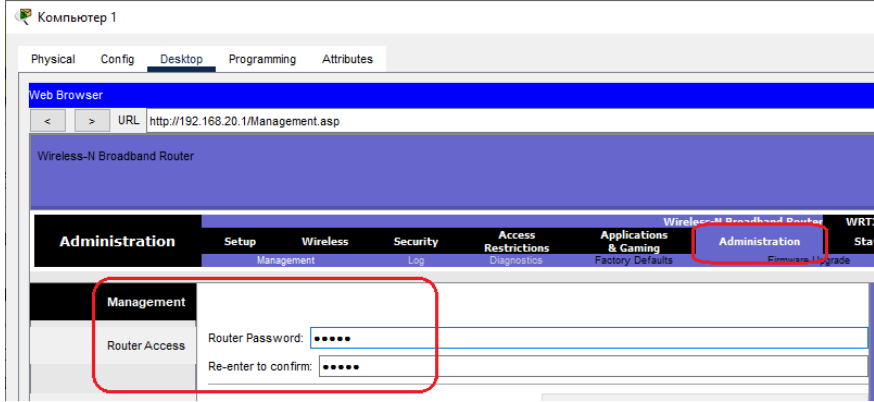

Рис. 6. Изменение пароля администратора маршрутизатора

Для автоматического назначения IP-адресов устройствам в сети в настройках маршрутизатора включается сервер, работающий

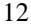

по протоколу Dynamic Host Configuration Protocol (DHCPсервер) [8]. На рисунке 7 это шаг 2. Теперь маршрутизатор будет автоматически назначать вновь подключенным к сети устройствам IP-адрес из назначенного диапазона (пула адресов). Количество выделяемых адресов определяется из расчета числа устройств, которые планируется подключить к сети. В качестве примера назначается диапазон адресов для устройств сети: 192.168.20.2-6. На рисунке 7 это шаг 3. Теперь в сети может работать 5 устройств.

После сохранения настроек подключение к маршрутизатору устанавливается с использованием вновь назначенного IP-адреса (шаг 4 на рисунке 7).

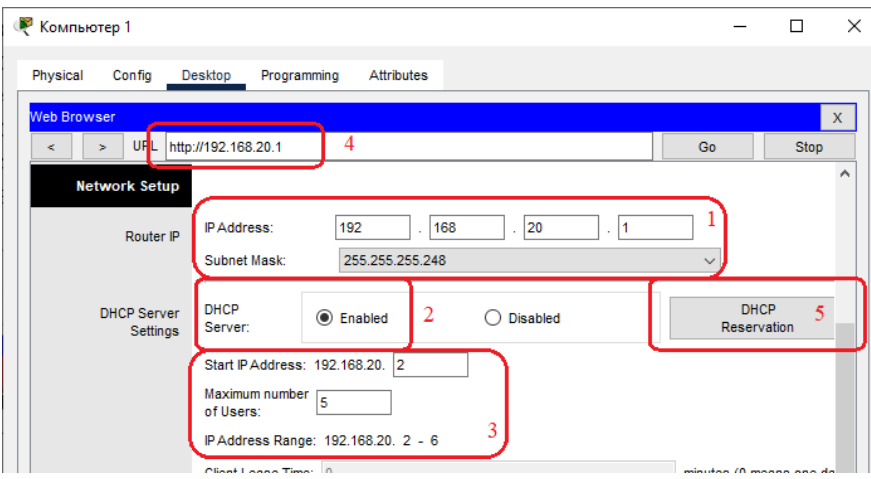

Рис. 7. Настройка адресации с помощью DHCP в маршрутизаторе

Для удобства подключения и настройки новых клиентов сетевой принтер и сетевой накопитель должны иметь постоянный IP-адрес. Для этого на этих устройствах можно настроить статический IP-адрес. Но при использовании протокола DHCP гораздо удобнее включить резервирование адреса на DHCP-сервере с использованием MAC-адресов устройств (шаг 5 на рисунке 7 и шаги 1-3 на рисунке 8).

| Dialog                          |                                |           |                |                       |   | $\overline{\phantom{a}}$<br>$\times$ |
|---------------------------------|--------------------------------|-----------|----------------|-----------------------|---|--------------------------------------|
|                                 | Wireless-N<br>Eroadband Roufer |           |                |                       |   |                                      |
|                                 |                                |           |                |                       |   | Firmware Version: v0.93.3            |
| <b>DHCP Reservation</b>         |                                |           |                |                       |   |                                      |
| Select Clients from DHCP Tables | Client<br>Name                 | Interface | P<br>Address   | <b>MAC</b><br>Address | 1 | Select                               |
|                                 |                                | LAN       | 192.168.20.5   | 00:03:E4:35:12:05     | ☑ |                                      |
|                                 |                                | LAN       | 192.168.20.6   | 00:D0:97:69:67:12     | ☑ |                                      |
|                                 |                                |           |                |                       |   | $\overline{2}$<br>Add Client         |
| Manually Adding Client          | 1                              |           | $\overline{a}$ | 3                     |   | z                                    |
|                                 |                                |           | 192.168.20, 0  | 00:00:00:00:00:00     |   | Add                                  |
|                                 |                                |           |                |                       |   |                                      |
|                                 |                                |           |                |                       |   |                                      |
| <b>Clients Already Reserved</b> | 1                              |           | $\overline{2}$ | 3                     |   | 4                                    |
|                                 |                                |           | 192.168.20.5   | 00:03:E4:35:12:05     | 3 | Remove                               |
|                                 |                                |           | 192.168.20.6   | 00:D0:97:69:67:12     |   | Remove                               |
|                                 |                                |           |                |                       |   |                                      |

Рис. 8. Настройка резервирования IP-адреса

Поскольку сетевые устройства могут подключаться к маршрутизатору, как с помощью проводного соединения, так и с помощью беспроводного, то необходимо настроить сеть Wi-Fi. Настройка показана на рисунке 9.

Настройка заключается в присвоении имени Wi-Fi сети (SSID) и выборе типа аутентификации. Как видно на рисунке 9 сети присвоено название Network-20, а аутентификация отключена (рисунок 10).

**В курсовой работе необходимо включить максимально безопасный режим аутентификации и изменить настройки безопасности по умолчанию.**

На этом настройка маршрутизатора закончена. Теперь необходимо настроить параметры проводного и беспроводного соединений в компьютерах сети.

| Physical                                           | Config<br><b>Desktop</b> | Programming                                | <b>Attributes</b>        |                                      |                                 |                                                         |         |
|----------------------------------------------------|--------------------------|--------------------------------------------|--------------------------|--------------------------------------|---------------------------------|---------------------------------------------------------|---------|
| <b>Web Browser</b>                                 |                          |                                            |                          |                                      |                                 |                                                         |         |
| ×<br>×.                                            |                          | URL http://192.168.20.1/Wireless_Basic.asp |                          |                                      |                                 | Go                                                      |         |
|                                                    |                          |                                            |                          |                                      |                                 |                                                         |         |
| <b>Wireless</b>                                    | <b>Setup</b>             | <b>Wireless</b>                            | <b>Security</b>          | <b>Access</b><br><b>Restrictions</b> | <b>Applications</b><br>& Gaming | <b>Wireless-N Broadband Re</b><br><b>Administration</b> |         |
|                                                    |                          | <b>Basic Wireless Settings</b>             | <b>Wireless Security</b> | <b>Guest Network</b>                 | Wireless MAC Filter             |                                                         | Advance |
|                                                    |                          |                                            |                          |                                      |                                 |                                                         |         |
| <b>Basic</b><br><b>Wireless</b><br><b>Settings</b> |                          |                                            |                          |                                      |                                 |                                                         |         |
|                                                    | Network Mode:            |                                            |                          | Mixed                                |                                 | $\checkmark$                                            |         |
|                                                    | Network Name (SSID):     |                                            |                          | Network-20                           |                                 |                                                         |         |
|                                                    | Radio Band:              |                                            |                          | Auto                                 |                                 | $\checkmark$                                            |         |
|                                                    | <b>Wide Channel:</b>     |                                            |                          | Auto                                 |                                 | $\checkmark$                                            |         |
|                                                    | <b>Standard Channel:</b> |                                            |                          | 11 - 2.462GHz                        |                                 | $\checkmark$                                            | Help    |

Рис. 9 – Настройка Wi-Fi в маршрутизаторе

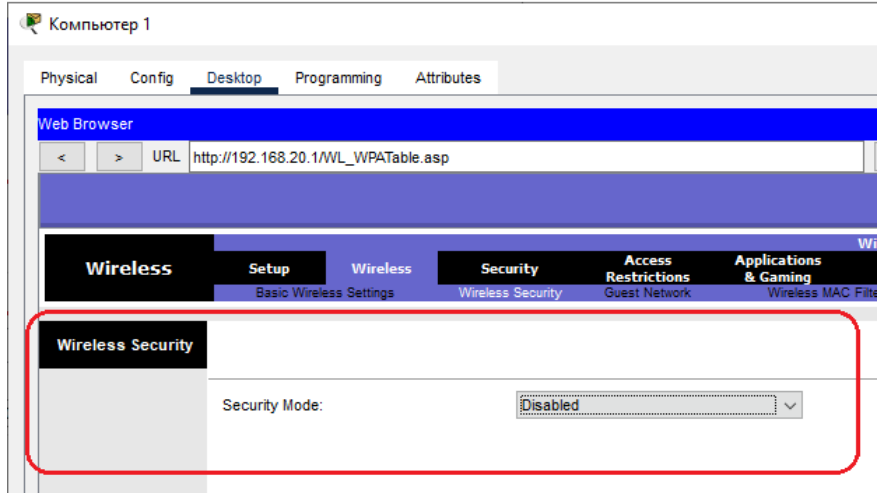

Рис. 10. Настройки безопасности беспроводного маршрутизатора

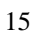

После того, как компьютер будет подключен к маршрутизатору, ему будет автоматически назначен сетевой адрес. Этот адрес отображается в сетевых настройках. Предварительно необходимо включить в адаптере автоматическую IP-адресацию.<br>Автоматически выданный компьютеру адрес, настройки Автоматически аутентификации и SSID сети показаны на рисунке 11.

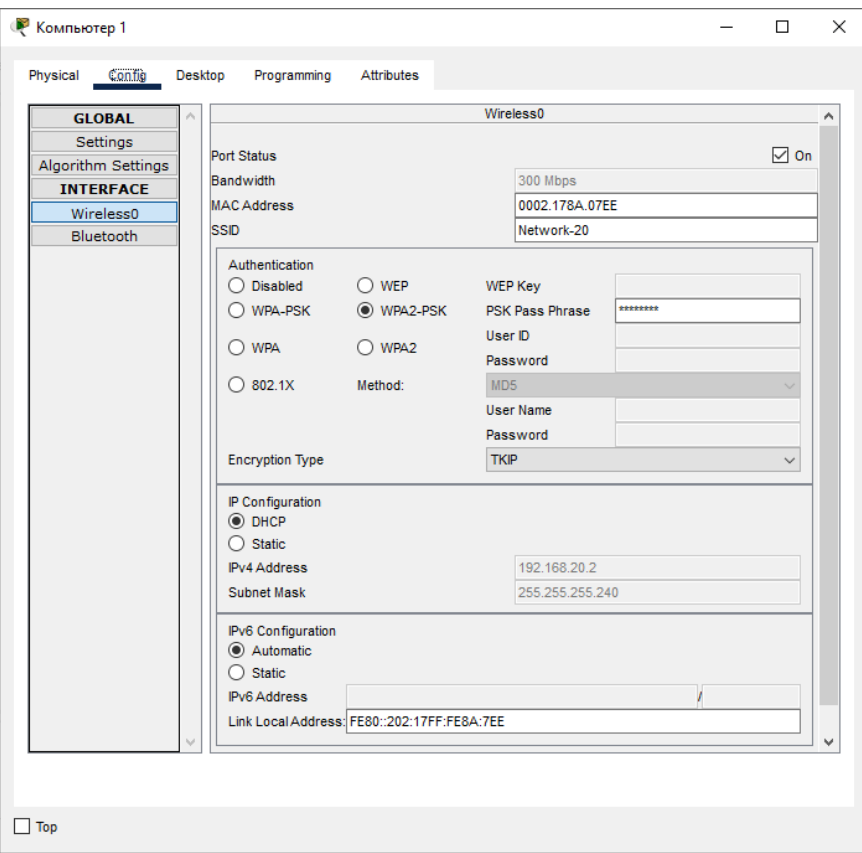

Рис. 11. Сетевой адрес Компьютера 1

На рисунке 12 показан вывод команды ipconfig /all, который позволяет получить подробную информацию о состоянии беспроводного адаптера, используя интерфейс командной строки.

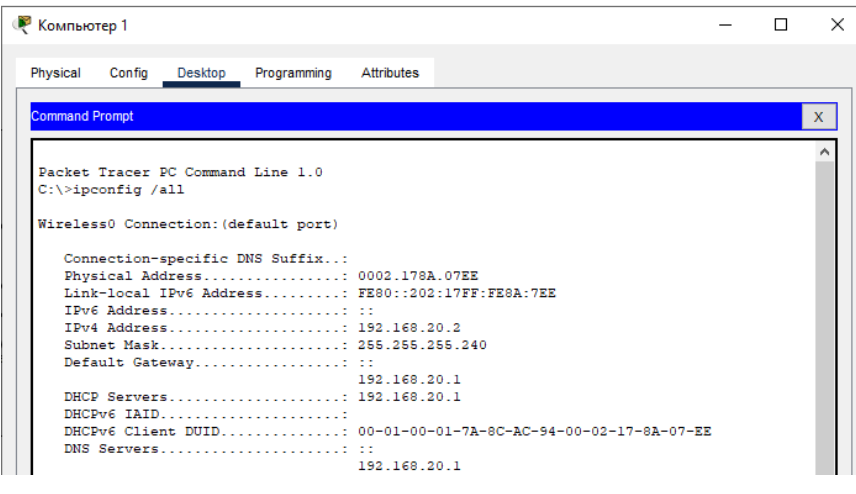

Рис. 12. Вывод команды ipconfig /all для Компьютера 1

Для экономии тонера при печати пояснительной записки рекомендуется изменить настройки интерфейса командной строки компьютеров в программе Cisco Packet Tracer, как это показано на рисунке 13.

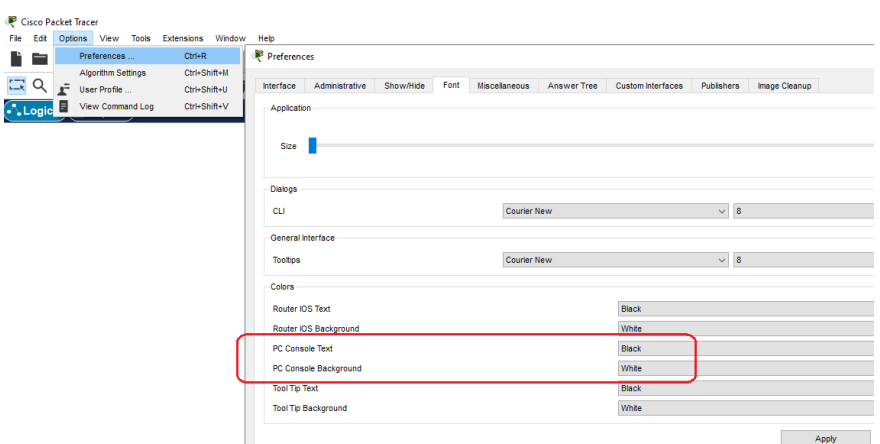

Рис. 13. Настройка интерфейса командной строки компьютера

Аналогичным образом настраиваются все остальные устройства в сети.

После настройки всех устройств необходимо проверить работоспособность сети. Для этого можно использовать команду ping в интерфейсе командной строки, как показано на рисунке 14.

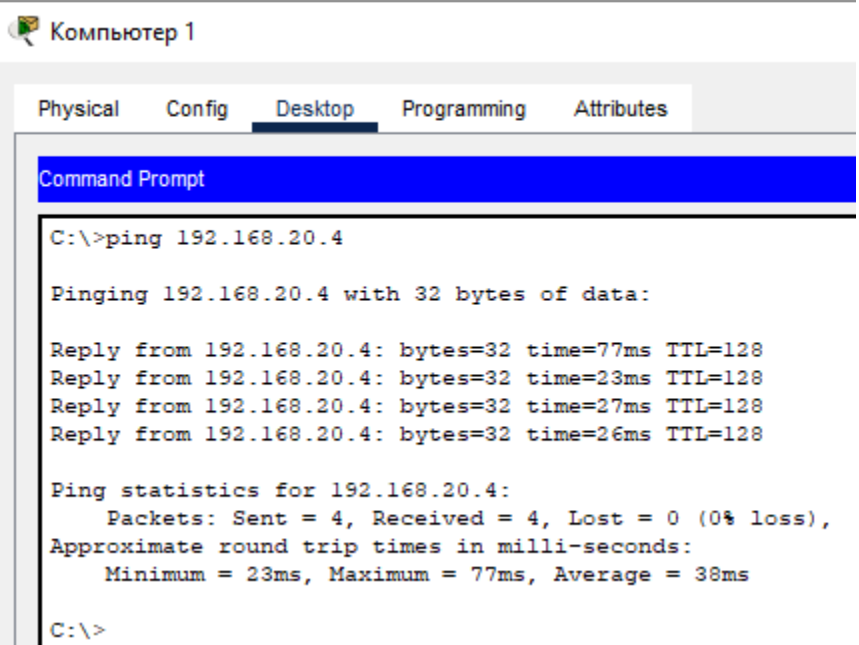

Рис. 14. Использование команды ping для проверки работы сети

Программа Cisco Packet Tracer позволяет в режиме симуляции (Simulation) наглядно продемонстрировать каким образом осуществляется трассировка пакетов между узлами в сети (рисунок 15).

После переключения в режим симуляции необходимо на панели инструментов нажать кнопку Add Simple PDU и указать узел-источник пакета и узел назначения. Для того чтобы оставить информацию только о пакетах ICMP необходимо отредактировать список фильтров, используя кнопки Edit Filters и Show All/None, в

панели Simulation Panel. Анимация запускается нажатием клавиши Play.

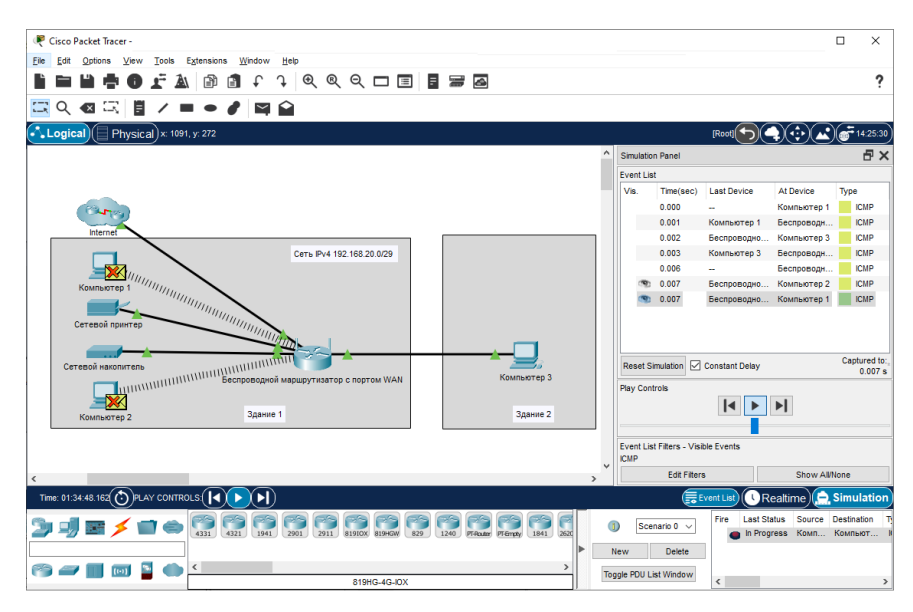

Рис. 15. Использование режима симуляции для проверки работы сети

После проверки связности сети необходимо осуществить проектирование физической топологии сети. По заданию физическая топология разрабатываемой ЛВС – звезда.

Для размещения оборудования необходимо открыть вкладку Physical эмулятора Packet Tracer (рисунок 16). При проектировании необходимо создать два здания, задать их расположение в городе и расстояние между ними. В каждом здании создается новый универсальный контейнер (generic container), размеры которого по трем измерениям выбираются в зависимости от количества и расположения помещений в здании. Внутри здания пространство разделено на несколько кабинетов, в которых работают сотрудники предприятия.

Для наглядности в настройках программы включен режим градиентной заливки уровня сигнала Wi-Fi в зависимости от расстояния до точки доступа (Show Wireless Color Gradient). При

печати пояснительной записки рекомендуется заменить его на отображение радиуса действия Wi-Fi (Show Wireless Boundary) – фиолетовая пунктирная линия на рисунке 16. Эти настройки осуществляются на вкладке Show/Hide окна Preferences, которое открывается из меню Options программы Packet Tracer.

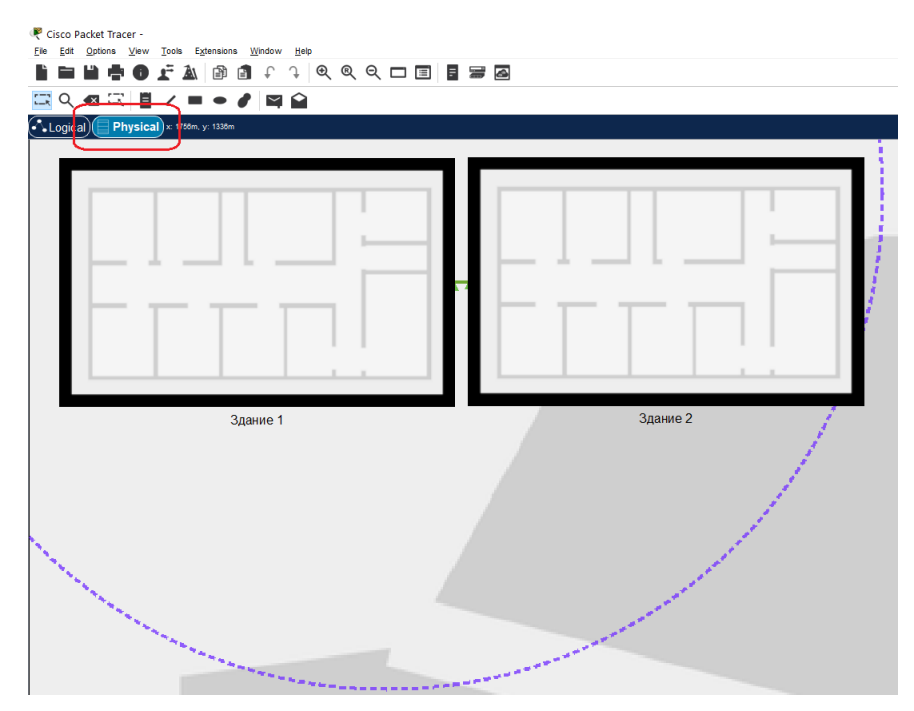

Рис. 16. Вкладка Physical эмулятора Packet Tracer

В кабинете размещается стол, на котором установлены Компьютер 1, Сетевой накопитель и Беспроводной маршрутизатор, на втором столе – Сетевой принтер. В сетевой стойке дополнительно размещены патч-панель и панель питания (рисунок 17).

При разработке физической топологии обязательно учитывается необходимость прокладки витой пары вдоль стен, что приводит к удлинению проводов и необходимости установки дополнительного оборудования: повторителей сигнала, коммутаторов и точек беспроводного доступа.

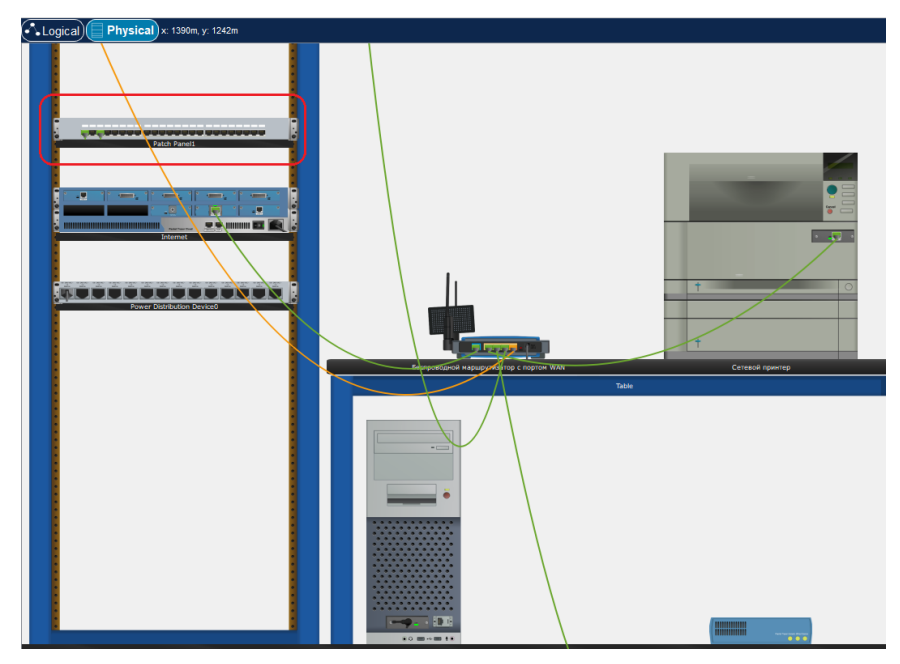

Рис. 17. Размещение оборудования в кабинете

Эмулятор Packet Tracer позволяет учитывать длину физического сегмента, показывая интерфейсы, на которых возникли проблемы (красный перевернутый треугольник на интерфейсе Беспроводного маршрутизатора – рисунок 18).

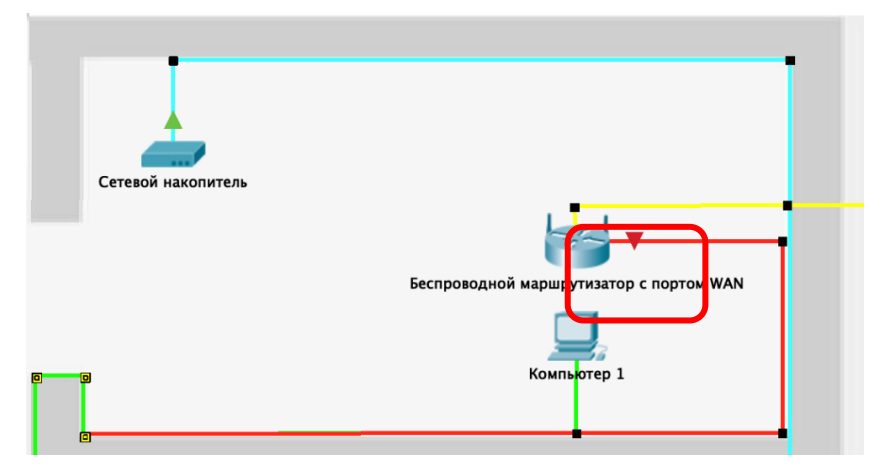

Рис. 18. Прокладка кабеля вдоль стен

Для включения этого эффекта необходимо в настройках Packet Tracer выбрать пункт Enable Cable Length Effects (рисунок 19).

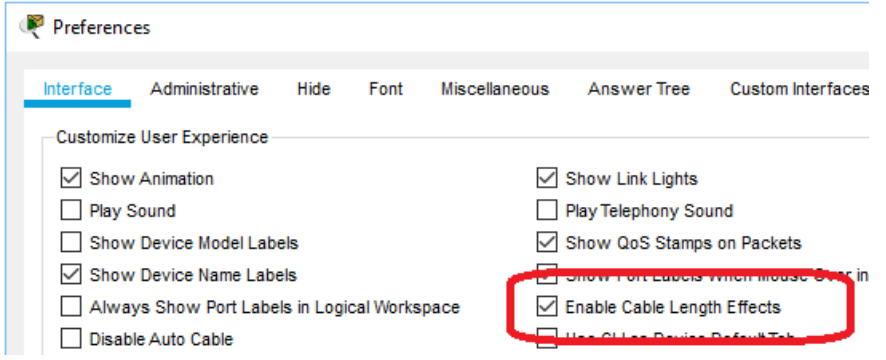

Рис. 19. Включение эффекта учета длины кабеля

Для удобства проектирования возможно использование настенных креплений, розеток и патч-панелей. Также для улучшения наглядности физической топологии в Packet Tracer можно изменять цвет провода.

Для повышения наглядности проекта ЛВС каждый объект может быть размещен на выбранном фоне как для логической топологии (рисунок 20, пример иллюстрации), так и физической (рисунок 21).

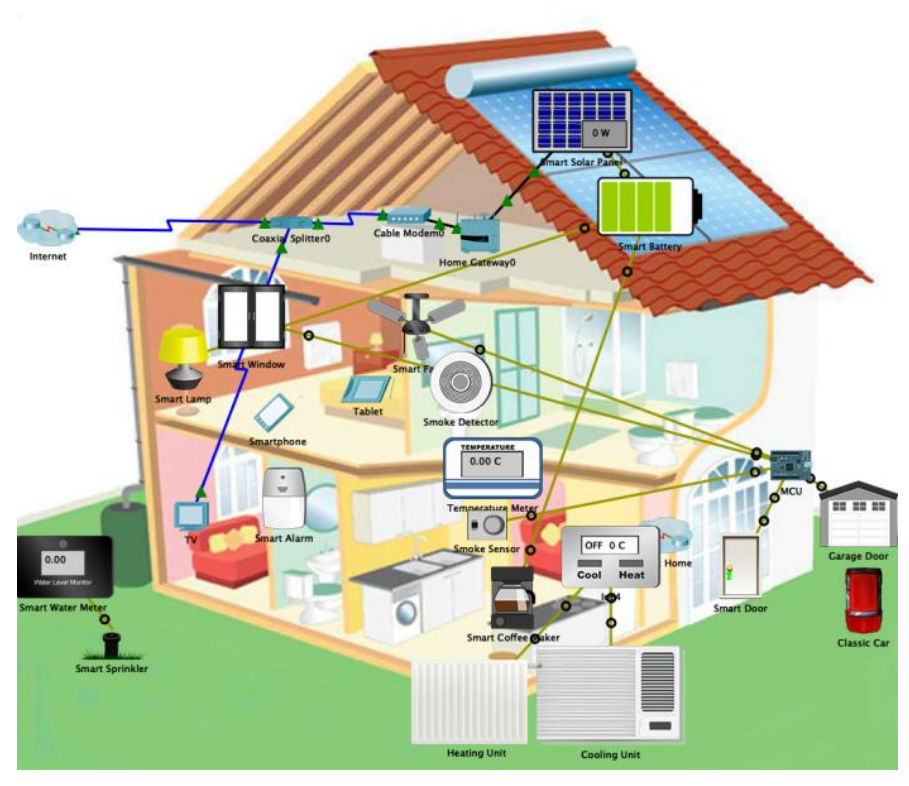

Рис. 20. Использование фона при разработке логической топологии

После того, как модель сети станет работоспособной, необходимо подобрать оборудование и рассчитать его стоимость. Подбор оборудования и расчет его стоимости показан в разделе 3.3.

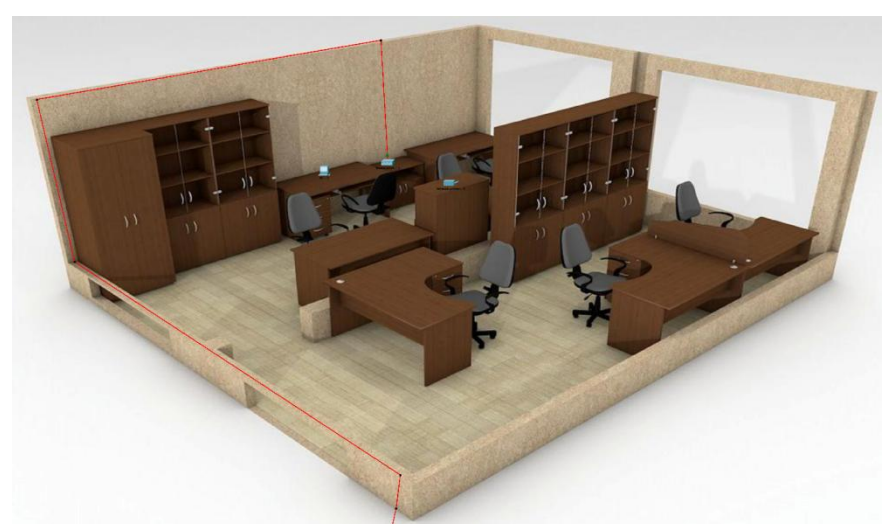

Рис. 21. Использование фона при разработке физической топологии

#### **3.3 Подбор оборудования и расчет его стоимости**

<span id="page-23-0"></span>Подбор параметров оборудования и расчет его стоимости следует начать с системных блоков. Технические характеристики системных блоков определяют скорость работы приложений. По заданию на производстве будет использоваться программа для автоматизированного проектирования и черчения. Именно эта программа будет определять требования к техническим характеристикам компьютера.

Одна из самых популярных программ для автоматизированного проектирования и черчения – это программа Autodesk AutoCAD. Базовые и рекомендуемые требования к системе можно посмотреть на сайте производителя [9] и на рисунке 22.

Актуальная информация о стоимости программы доступна на сайте продавцов программного обеспечения, либо у продавца компьютера. Пример стоимости на февраль 2021 года приведен на рисунке 23.

| 64-разрядная версия Microsoft® Windows® 8.1 и Windows 10. Сведения о поддержке см. в политике<br>Операционная                                                                                                    |  |
|----------------------------------------------------------------------------------------------------|--|
| жизненного цикла поддержки продукта Autodesk.<br>система                                                                                                    |  |
| Базовые требования: процессор с тактовой частотой 2,5-2,9 ГГц<br>Рекомендуется: процессор с тактовой частотой выше 3 ГГц<br>Процессор<br>Несколько процессоров: поддерживаются приложением                                                                                                    |  |
| Базовые требования: 8 ГБ<br>Память<br>Рекомендуется: 16 ГБ                                                                                                    |  |
| Стандартные мониторы<br>1920 х 1080 с полноцветным режимом True Color<br>Разрешение<br>Мониторы с высоким разрешением, включая 4К<br>экрана<br>Разрешение до 3840 х 2160 поддерживается в 64-разрядной версии ОС Windows 10 (с соответствующим<br>видеоадаптером)                                                                                                    |  |
| Базовые требования: графический процессор с объемом видеопамяти 1 ГБ и пропускной способностью<br>29 Гбит/с. совместимый с DirectX 11<br>Видеоадаптер<br>Рекомендуется: графический процессор с объемом видеопамяти 4 ГБ и пропускной способностью 106 Гбит/с,<br>совместимый с DirectX 11                                                                                                    |  |
| Место на<br><b>7 FE</b><br>диске                                                                                                    |  |
| Развертывание осуществляется с помощью мастера развертывания.<br>На сервере лицензий и всех рабочих станциях, на которых будут работать приложения, использующие<br>сетевое лицензирование, должен быть запущен протокол ТСР/IР.<br>Сеть<br>Допустимо использовать стек протоколов TCP/IP как от Microsoft®, так и от Novell. На рабочих станциях могут<br>использоваться основные реквизиты входа Netware или Windows.<br>Кроме операционных систем, поддерживаемых приложением, сервер лицензий также может работать под<br>управлением Windows Server® 2012 R2, Windows Server 2016 и Windows Server 2019. |  |
| Указывающее<br>Совместимое с MS-мышью<br>устройство                                                                                                    |  |
| .NFT<br>NET Framework 4.8 или более поздней версии.<br>Framework                                                                                                    |  |

Рис. 22. Требования программы AutoCAD к системе

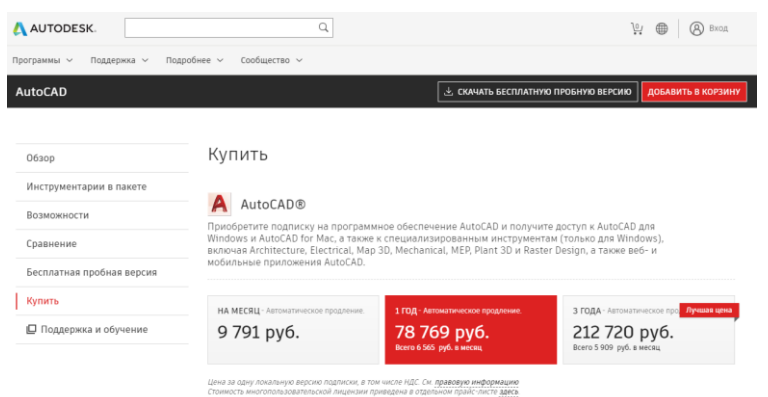

Рис. 23. Пример стоимости программы AutoCAD

На сайте описаны как базовые, так и рекомендуемые системные требования. Как правило, для комфортной работы требуется компьютер с лучшими характеристиками. Компьютер с минимальными требованиями будет обладать минимальной стоимостью. Но через некоторое время (год или два) программное обеспечение, установленное на компьютере, потребует обновления. После установки пакетов обновления характеристик компьютера станет не хватать для комфортной работы. Поэтому следует выбирать компьютер с несколько избыточными параметрами. Степень избыточности определяется решаемыми задачами, сроком службы системного блока и финансовыми возможностями. Подбор параметров системного блока это всегда компромисс между стоимостью, производительностью, размерами и возможностью модернизации.

Выбор системного блока следует осуществлять в несколько этапов. Сначала необходимо на сайте продавца компьютеров подобрать комплектующие, которые удовлетворяют выбранным параметрам. Станет понятен порядок цены за системный блок. Затем необходимо прийти в магазин и с помощью продавца подобрать готовый системный блок с похожими характеристиками либо заказать сборку непосредственно в магазине. Покупать ничего не нужно, нужен итоговый расчет готового компьютера с указанием стоимости.

Готовые конфигурации системных блоков, как правило, стоят дешевле, чем набор комплектующих. Не стоит забывать и про риски поломки оборудования при сборке, а также гарантию. Кроме того, при покупке программного обеспечения одновременно с системным блоком, программное обеспечение (операционная система, офисный пакет, антивирус) стоит намного дешевле, чем коробочные версии. Пример подбора комплектующих на одном из сайтов продавца компьютеров показан на рисунке 24. Выбирать необходимо из тех комплектующих, которые есть в большом количестве на складе продавца. В перечне комплектующих нет операционной системы. Ее необходимо попросить включить в состав компьютера непосредственно в магазине. Проследите, чтобы это была версия OEM.

### Личный кабинет

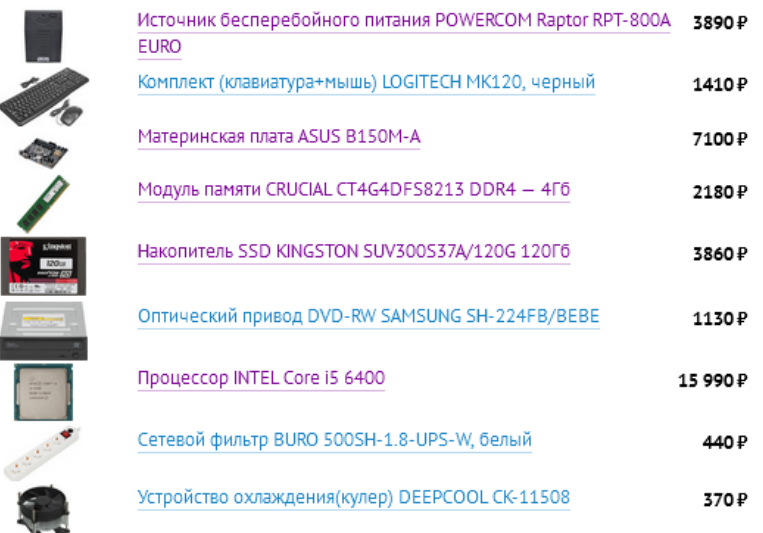

Рис. 24. Пример подбора комплектующих на сайте продавца компьютеров

Процессор выбран фирмы Intel Core i5. Этот процессор находится примерно в середине линейки по производительности. Следует внимательно подбирать комплектующие. Материнская плата должна иметь такой же сокет, как и процессор. Материнская

плата должна поддерживать именно этот процессор. Поддержку версии выбранного процессоров необходимо посмотреть на сайте производителя материнской платы. Тип памяти должен соответствовать процессору и материнской плате. Корпус должен вмещать в себя материнскую плату. Блок питания корпуса должен иметь мощность не меньше суммарной потребляемой мощности всех комплектующих системного блока плюс небольшой запас. Источник бесперебойного питания должен иметь мощность не менее чем суммарная мощность блока питания системного блока и монитора. В перечне комплектующих не указана беспроводная сетевая карта, не забудьте про нее.

Таким образом, подбор системного блока начинается с процессора. Следует выполнить предварительный подбор системного блока согласно своему варианту на сайте продавца компьютеров. Затем посетить несколько компьютерных магазинов и попросить там посчитать окончательную конфигурацию. **Коммерческие предложения продавцов с подписями и печатями следует разместить в конце курсовой работы, оформив их в виде приложений.** Пример коммерческого предложения на поставку компьютера показан на рисунке 25.

| № Артикул | Товар                                                                                                    | Кол-во |             | Цена        | Сумма     | Склад                              |
|-----------|----------------------------------------------------------------------------------------------------|--------|-------------|-------------|-----------|------------------------------------|
| 511106    | MB Gigabyte B360M D2V iB360M DDR4 S1151v2 mATX                                                                                           |        | <b>LLIT</b> | 5 100.00    | 5 100.00  | отдел (Индустриальный)             |
| 850671    | SSD Накопитель 2.5" 240Gb Sandisk Plus (SDSSDA-240G-G26)                                                                                 |        | ШT          | 2790.00     | 2790.00   | отдел (Индустриальный)             |
| 430248    | <b>ИБП Powercom RPT-800A</b>                                                                                                    |        | ШT          | 2999.00     | 2999.00   | отдел (Индустриальный)             |
| 430129    | Сетевой фильтр Гарнизон EHW6 1.8м белый                                                                                                  |        | ШT          | 359.00      | 359.00    | отдел (Индустриальный)             |
| 560441    | Кулер для процессора Cooler Master Hyper<br>T4 S775/1150/1151/1155/2011/AM2+/AM3+/FM1 RR-T4-18PK-R1                                      |        | ШT          | 1990.00     | 1990.00   | 1 отдел (Индустриальный)           |
| 45208     | Комплект Logitech Desktop MK120 Black 920-002561                                                                                         |        | <b>LLT</b>  | 999.00      | 999.00    | 1 отдел (Индустриальный)           |
| 460354    | Aganrep Wi-Fi Asus PCE-N10 802.11b/g/n<br>PCI-E 90-IG1Q003M00-0PA0                                                                       |        | <b>LLIT</b> | 879.00      | 879.00    | отдел (Индустриальный)             |
| 631538    | Программа MS Windows 10 Pro x64 All Languages 1 License OEM<br>(DSP OEI) FQC-08909                                                       |        | ШT          | 9 9 9 0 0 0 | 9 990.00  | Склад (Индустриальный)             |
| 500698    | Intel Core i5-9600K 3.7/9Mb LGA1151v2<br>OEM CM8068403874404SRELU                                                                        |        | ШT          | 22 490,00   |           | 22 490,00 1 отдел (Индустриальный) |
|           | Ответственный:Карпов М. Е.<br>Всего наименований 9, на сумму 47 596,00 руб.<br>Сорок семь тысяч пятьсот девяносто шесть рублей 00 копеек |        |             | Итого:      | 47 596,00 |                                    |

Рис. 25. Пример коммерческого предложения на поставку компьютера

Таким же образом следует выбрать сетевое оборудование, принтер, сетевой накопитель и монитор. Следует учитывать, что для подключения компьютеров во втором здании потребуется витая пара для **наружной прокладки**! А возможно и второй роутер или коммутатор. При наличии второго коммутатора сеть будет более сложна в настройке.

Монитор следует выбирать с диагональю не менее чем 24 дюйма. Все сотрудники фирмы будут работать с большими изображениями. Директор и бухгалтер будут просматривать таблицы в программе бухгалтерского и управленческого учета. Инженеры будут работать с чертежами в AutoCAD. Поэтому мониторы могут быть у всех одинаковыми. Основными параметрами будут разрешение и тип подключения.

Компьютеры директора и бухгалтера могут быть с худшими техническими характеристиками. В частности им не нужен такой мощный процессор. Процессор следует выбрать на ступень ниже. Это повлечет за собой удешевление самого процессора, материнской платы и памяти.

Итоговые конфигурации компьютеров и состав остального оборудования необходимо свести в таблицы Word. Подсчет стоимости всего оборудования необходимо выполнить в таблицах Excel. Таблицы Excel следует привести в тексте курсовой работы.

#### **ЗАКЛЮЧЕНИЕ**

<span id="page-28-0"></span>После того, как физическая и логическая топологии разработаны, подбор оборудования осуществлен, необходимо наполнить пояснительную записку смыслом и правильно оформить в текстовом редакторе. Оформление курсовой работы должно соответствовать государственным требованиям, предъявляемым к оформлению документации [1-4]. Внимательно прочитайте следующие строки и следуйте им при оформлении курсовой работы.

Курсовую работу необходимо выполнять по принципу «от простого – к сложному», двигаясь маленькими шажками к цели работы. Содержание курсовой работы отражает ход мысли и способности студента. Оформление работы демонстрирует

отношение студента к процессу обучения, преподавателю и лично к себе. Все разделы работы последовательно раскрывают этапы достижения цели. В работе содержится только информация, непосредственно связанная с этапами работы. Все иллюстрации раскрывают содержание выполненных действий. Текстовые пояснения помогают студенту отвечать на вопросы на защите, а не порождают новые уточняющие вопросы. Выводы по работе содержат личные впечатления студента и констатируют достижение цели работы, а не перечисляют очевидные факты. Переписывать теорию из учебника в курсовую работу не нужно. Из текста пояснительной записки должно быть видно, какие новые навыки приобретены студентом. Время, затраченное на выполнение курсовой работы, не является критерием оценки. Удачи!

#### СПИСОК КОНТРОЛЬНЫХ ВОПРОСОВ

<span id="page-29-0"></span>1. Типы безопасности и шифрования беспроводной сети.

2. Основные настройки беспроводной сети: стандарт работы, частотный диапазон, ширина канала, номер канала.

3. Поясните ответ сети на команду ping и ipconfig.

4. Характеристика витой пары.

5. Объясните эффект длины кабеля в Cisco Packet Tracer.

6. Поясните разницу между ОЕМ и ВОХ версиями ОС.

7. Поясните запись 255.255.255.248. Поясните запись /29

8. Лайте характеристику классам сетей А. В. С: CIDR, VLSM.

9. Расшифруйте название DDR4 SDRAM PC4-21300 nonECC 8ГБ 2666 DIMM OEM.

10. Расшифруйте название Intel® Core<sup>TM</sup> i5-1145GRE Processor 8M Cache, up to 4.10 GHz

#### <span id="page-30-0"></span>**РЕКОМЕНДУЕМЫЙ БИБЛИОГРАФИЧЕСКИЙ СПИСОК**

1. ГОСТ 24402-88. Телеобработка данных и вычислительные сети. Термины и определения / Информационная технология. Термины и определения: Сб. ГОСТов. - М.: Стандартинформ, 2005. - 12 c.

2. ГОСТ 7.32-2017. Отчет о научно-исследовательской работе. Структура и правила оформления. (Система стандартов по информ., бибил. и изд. делу). Минск, 2017. - 22 с.

3. ГОСТ 2.105-95. Единая система конструкторской документации. Общие требования к текстовым документам. - Минск, 1995. - 26 с.

4. ГОСТ Р 7.0.5-2008. Библиографическая ссылка. Общие требования и правила составления. - М.: Стандартинформ, 2005. - 20 с.

5. Олифер В. Г., Олифер Н. А. Компьютерные сети. Принципы, технологии, протоколы: Учебник для вузов. 5-е изд. - СПб.: Питер, 2019. - 992 с.

6. RFC 1918. Address Allocation for Private Internets. URL: https://tools. ietf.org/html/rfc1918 (дата обращения 30.01.2021).

7. RFC 2663. IP Network Address Translator (NAT) Terminology and Considerations. URL: https://tools.ietf.org/html/rfc2663 (дата обращения 30.01.2021).

8. RFC 2131. Dynamic Host Configuration Protocol. URL: https://tools.ietf.org/html/rfc2131 (дата обращения 30.01.2021).

9. Требования к системе для AutoCAD 2021. URL: https://knowledge. autodesk.com/ru/support/autocad/troubleshooting/caas/sfdcarticles/sfdcarticles/RUS/Syste m-requirements-for-AutoCAD-2021-including-Specialized-Toolsets.html (дата обращения 30.01.2021).

## **СОДЕРЖАНИЕ**

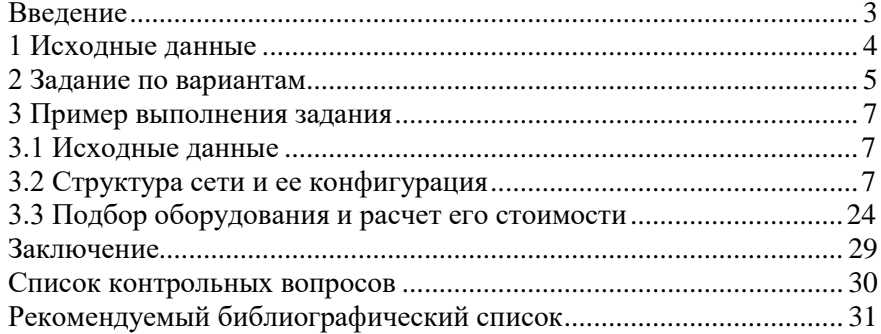

#### **ИНФОРМАТИКА**

#### **РАЗРАБОТКА МОДЕЛИ ЛОКАЛЬНОЙ ВЫЧИСЛИТЕЛЬНОЙ СЕТИ ПРЕДПРИЯТИЯ**

*Методические указания к курсовой работе для студентов бакалавриата направлений 09.03.01 и 09.03.02*

Сост.: *Е.В. Катунцов, О.В. Косарев, А.Б. Маховиков*

Печатается с оригинал-макета, подготовленного кафедрой информатики и компьютерных технологий

Ответственный за выпуск *Е.В. Катунцов*

Лицензия ИД № 06517 от 09.01.2002

Подписано к печати 13.02.2023. Формат  $60\times84/16$ . Усл. печ. л. 1,9. Усл.кр.-отт. 1,9. Уч.-изд.л. 1,7. Тираж 50 экз. Заказ 113.

Санкт-Петербургский горный университет РИЦ Санкт-Петербургского горного университета Адрес университета и РИЦ: 199106 Санкт-Петербург, 21-я линия, 2